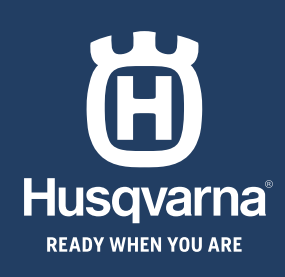

# **GUÍA RÁPIDA GUIA RÁPIDO GUIDA RAPIDA QUICK GUIDE**

◈

◈

**HUSQVARNA AUTOMOWER® 520/550 EPOS**

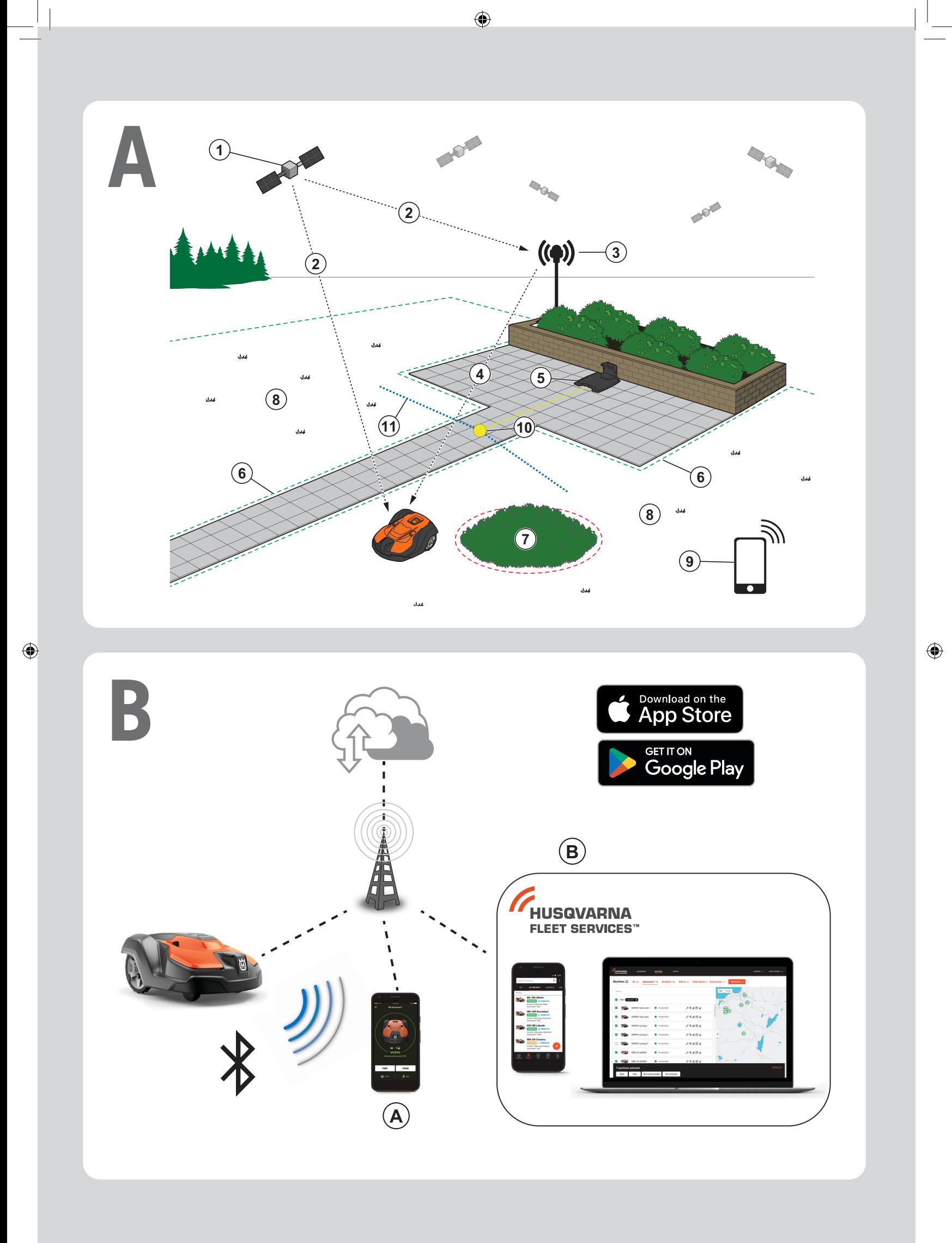

 $\bigoplus$ 

## **GUÍA RÁPIDA es**

◈

#### **ADescripción del sistema**

El sistema EPOS incluye un robot cortacésped, una estación de carga y una estación de referencia. El robot cortacésped y la estación de referencia reciben señales de posicionamiento por satélite. La estación de referencia es estática y envía datos de corrección al robot cortacésped para obtener una posición precisa del robot cortacésped. El área de trabajo se crea virtualmente mediante una aplicación; para ello, se hace funcionar el producto y se añaden puntos de referencia, a fin de trazar un mapa en la aplicación.

- 1. Satélites de navegación
- 2. Señales por satélite
- 3. Estación de referencia
- 4. Datos de corrección
- 5. Estación de carga
- 6. Perímetro virtual
- 7. Zona a evitar

◈

- 8. Área de trabajo
- 9. Dispositivo móvil
- 10. Punto de acoplamiento
- 11. Ruta de transporte

 Una instalación en un mapa requiere como mínimo un área de trabajo y una estación de carga. Un área de trabajo es una zona en la que el producto funciona y corta la hierba automáticamente. Un área de trabajo se delimita mediante límites virtuales. La estación de carga se puede colocar en el área de trabajo o cerca de ella y utilizar una ruta de paso para conectar la estación y el área de trabajo. Una ruta de transporte es una vía establecida entre el punto de acoplamiento y un área de trabajo. El producto transita automáticamente por este camino, pero no corta la hierba. Si hay áreas en las que el producto no debe trabajar, se pueden establecer zonas de exclusión. Una zona de exclusión se especifica mediante perímetros virtuales. Un punto de mantenimiento es un lugar concreto en el que se puede aparcar el producto.

### **B Conectividad**

- a. La aplicación Automower® Connect se utiliza para realizar ajustes y durante el funcionamiento diario del producto.
- b. Husqvarna Fleet Services™ es una solución en la nube que proporciona al administrador de flotas comercial una vista general actualizada de todos los productos. Está disponible como servicio web y como aplicación.

#### **C Instalación**

◈

Para que la estación de referencia y el robot cortacésped funcionen de forma fiable y sin interrupciones, no debe haber obstáculos entre estos y el cielo.

- 1. Instale las aplicaciones Automower® Connect y Husqvarna Fleet Services™ en su dispositivo móvil. Descárguelas desde App Store o Google Play.
- 2. Instale la estación de referencia. Consulte el manual de usuario de la estación de referencia.
- 3. Instale la estación de carga.
- 4. Empareje el robot cortacésped con la aplicación. 5. Empareje el robot cortacésped con la estación de
- referencia en la aplicación.
- 6. Empareje el robot cortacésped con la estación de carga para que se establezca el punto de acoplamiento de la parte delantera de la estación de carga.
- 7. Delimite el área de trabajo. Para ello, haga que el producto se desplace alrededor del área de trabajo en el sentido de las agujas del reloj mediante appDrive y añada puntos de referencia en el mapa desde la aplicación.
- 8. Especifique las zonas de exclusión. Para ello, haga que el producto se desplace alrededor de la zona de exclusión en sentido contrario a las agujas del reloj mediante appDrive y añada puntos de referencia en el mapa desde la aplicación.
- 9. Indique la ruta de transporte comenzando en el área de trabajo, manejando el producto con appDrive y añadiendo puntos de referencia en el mapa desde la aplicación. Al guardar la ruta de transporte, esta se conecta al punto de acoplamiento.
- 10. Especifique el punto de mantenimiento y delimite una ruta hasta la estación de carga. Comience en el punto de mantenimiento, maneje el producto con appDrive para añadir puntos de referencia en el mapa de la aplicación. La ruta a la estación de carga se conecta con el punto de mantenimiento cuando se guarda el punto de mantenimiento.
- 11. Utilice la aplicación para ajustar el programa y la configuración del robot cortacésped.

#### *Para obtener más información, consulte los manuales de usuario de la estación de referencia y del robot cortacésped.*

◈

### **GUIA RÁPIDO pt**

◈

#### **ADescrição geral do sistema**

O sistema EPOS contém um robô corta-relva, uma estação de carregamento e uma estação de referência. O robô corta-relva e a estação de referência recebem sinais de satélite para posicionamento. A estação de referência está parada e envia dados de correção ao robô corta-relva para obter uma posição exata do mesmo. A área de trabalho é criada virtualmente numa aplicação através da utilização do produto e da adição de pontos de passagem para criar um mapa numa aplicação.

- 1. Satélites de navegação
- 2. Sinais de satélite
- 3. Estação de referência
- 4. Dados de correção
- 5. Estação de carregamento
- 6. Limite virtual
- 7. Zona "interdita"
- 8. Área de trabalho
- 9. Dispositivo móvel

◈

- 10. Ponto de acoplamento
- 11. Percurso de transporte

 Para uma instalação completa do mapa, é necessária uma área de trabalho e uma estação de carregamento. Uma área de trabalho é uma área onde o produto pode ser utilizado e cortar relva automaticamente. Uma área de trabalho é definida por limites virtuais. A estação de carregamento pode ser colocada na área de trabalho ou perto da área de trabalho, ligada através de um percurso de transporte. Um percurso de transporte é um percurso especificado entre o ponto de acoplamento e uma área de trabalho. O produto pode funcionar automaticamente neste percurso, mas não corta relva. É possível criar zonas interditas, caso existam espaços onde o produto não pode ser utilizado. Uma zona interdita é definida por limites virtuais. Um ponto de manutenção é uma posição específica na qual o produto pode ser estacionado.

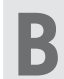

#### **B Conetividade**

- a. A aplicação Automower® Connect é utilizada para as definições e funcionamento diário do produto.
- b. O Husqvarna Fleet Services™ é uma solução em nuvem que disponibiliza aos gestores de frotas comerciais uma visão geral atualizada de todos os produtos. Este está disponível como serviço web e como aplicação.

#### **C Instalação**

⊕

A estação de referência e o robô corta-relva necessitam de uma vista desimpedida do céu para poder funcionar de forma fiável e sem paragens.

- 1. Instale a aplicação Automower® Connect e a aplicação Husqvarna Fleet Services™ no seu dispositivo móvel. Transfira as aplicações a partir da App Store ou do Google Play.
- 2. Instale a estação de referência. Consulte o manual do utilizador da estação de referência.
- 3. Instale a estação de carregamento.
- 4. Emparelhe o robô corta-relva com a aplicação.
- 5. Emparelhe o robô corta-relva com a estação de referência na aplicação.
- 6. Emparelhe o robô corta-relva com a estação de carregamento e este irá especificar o ponto de acoplamento em frente à estação de carregamento.
- 7. Especifique a área de trabalho operando o produto para a direita com a appDrive em torno da área de trabalho e adicionando pontos de passagem no mapa da aplicação.
- 8. Especifique as zonas interditas operando o produto para a esquerda com a appDrive em torno da zona interdita e adicionando pontos de passagem no mapa da aplicação.
- 9. Especifique o percurso de transporte começando na área de trabalho, operando o produto com a appDrive e adicionando pontos de passagem no mapa da aplicação. Ao guardar o percurso de transporte, este está ligado ao ponto de acoplamento.
- 10. Especifique o ponto de manutenção e crie um percurso até à estação de carregamento. Comece no ponto de manutenção e opere o produto com a appDrive para adicionar pontos de passagem no mapa da aplicação. O percurso até à estação de carregamento é associado ao ponto de acoplamento ao guardar o ponto de manutenção.
- 11. Utilize a aplicação para ajustar a programação e as definições do robô corta-relva.

*Para obter mais informações, leia o manual do utilizador da estação de referência e o manual do utilizador do robô corta-relva.*

### **GUIDA RAPIDA it**

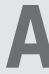

#### **APanoramica del sistema**

Il sistema EPOS include un robot rasaerba, una stazione di ricarica e una stazione di riferimento. Il robot rasaerba e la stazione di riferimento ricevono i segnali satellitari per il posizionamento. La stazione di riferimento è ferma e invia i dati di correzione al robot rasaerba per ottenere una posizione precisa del robot rasaerba. L'area di lavoro viene creata virtualmente in un'app azionando il prodotto e aggiungendo punti di passaggio per creare una mappa in un'app.

- 1. Satelliti per la navigazione
- 2. Segnali satellitari
- 3. Stazione di riferimento
- 4. Dati di correzione
- 5. Stazione di ricarica
- 6. Confine virtuale
- 7. Zona da evitare
- 8. Area di lavoro

◈

- 9. Dispositivo mobile
- 10. Punto di aggancio
- 11. Percorso di trasferimento

 Per un'installazione completa della mappa sono necessarie un'area di lavoro e una stazione di ricarica. Un'area di lavoro è un'area in cui il prodotto può essere in funzione e tagliare l'erba automaticamente. Un'area di lavoro è specificata da confini virtuali. La stazione di ricarica può essere inserita nell'area di lavoro o in uno spazio vicino ad essa, collegato tramite un percorso di trasferimento. Un percorso di trasferimento è specificato tra il punto di aggancio e un'area di lavoro. Il prodotto può funzionare automaticamente in questo percorso, ma non taglia l'erba. È possibile creare zone da evitare se ci sono zone in cui non è consentito il funzionamento del prodotto. Una zona da evitare è specificata da confini virtuali. Un punto di manutenzione è una posizione specifica in cui è possibile parcheggiare il prodotto.

#### **B Connettività**

- a. L'app Automower® Connect viene utilizzata per le impostazioni e il funzionamento giornaliero del prodotto.
- b. Husqvarna Fleet Services™ è una soluzione cloud che fornisce al responsabile della flotta commerciale una panoramica aggiornata di tutti i prodotti. È disponibile come servizio Web e come app.

#### **C Installazione**

⊕

La stazione di riferimento e il robot rasaerba necessitano di una visuale del cielo senza ostacoli per poter funzionare in modo affidabile senza interruzioni.

- 1. Installare l'app Automower® Connect e l'app Husqvarna Fleet Services™ sul dispositivo mobile. Scaricare le app dall'App Store o da Google Play.
- 2. Installare la stazione di riferimento. Fare riferimento al manuale dell'operatore della stazione di riferimento.
- 3. Installare la stazione di ricarica.
- 4. Abbinare il robot rasaerba all'app.
- 5. Abbinare il robot rasaerba alla stazione di riferimento nell'app.
- 6. Abbinare il robot rasaerba alla stazione di ricarica e specificare il punto di aggancio davanti alla stazione di ricarica.
- 7. Specificare l'area di lavoro utilizzando il prodotto in senso orario con appDrive intorno all'area di lavoro e aggiungendo punti di passaggio sulla mappa dell'app.
- 8. Specificare le zone da evitare facendo funzionare il prodotto in senso antiorario con appDrive intorno alla zona da evitare e aggiungendo punti di passaggio sulla mappa dell'app.
- 9. Specificare il percorso di trasferimento iniziando dall'area di lavoro e utilizzare il prodotto con appDrive e aggiungendo punti di passaggio sulla mappa dell'app. Durante il salvataggio, il percorso di trasferimento è collegato al punto di aggancio.
- 10. Specificare il punto di manutenzione e creare un percorso verso la stazione di ricarica. Iniziare dal punto di manutenzione e utilizzare il prodotto con appDrive per aggiungere punti di passaggio sulla mappa dell'app. Il percorso verso la stazione di ricarica è collegato al punto di aggancio quando si salva il punto di manutenzione.
- 11. Utilizzare l'app per regolare il programma e le impostazioni del robot rasaerba.

*Per ulteriori informazioni, leggere il manuale dell'operatore della stazione di riferimento e il manuale dell'operatore del robot rasaerba.*

◈

### **QUICK GUIDE en**

◈

#### **ASystem overview**

The EPOS system contains a robotic lawn mower, a charging station and a reference station. The robotic lawn mower and the reference station receive satellite signals for positioning. The reference station is stationary and sends correction data to the robotic lawn mower to get an accurate position for the robotic lawn mower. The work area is made virtually in an app by operating the product and adding waypoints to make a map in an app.

- 1. Navigation satellites
- 2. Satellite signals
- 3. Reference station
- 4. Correction data
- 5. Charging station
- 6. Virtual boundary
- 7. Stay-out zone
- 8. Work area

◈

- 9. Mobile device
- 10. Docking point
- 11. Transport Path

 For a complete map installation a work area and a charging station are necessary. A work area is an area where the product can operate and cut grass automatically. A work area is specified by virtual boundaries. The charging station can be put in the work area or near the work area that is connected to it with a transport path. A transport path is a specified path between the docking point and a work area. The product can operate automatically in this path, but does not cut grass. Stay-out zones can be made if there are areas where the product is not allowed to operate. A stay-out zone is specified by virtual boundaries. A maintenance point is a specified position where the product can be parked at.

#### **B Connectivity**

- a. Automower® Connect app is used for settings and daily operation of the product.
- b. Husqvarna Fleet Services™ is a cloud solution that gives the commercial fleet manager an updated overview of all the products. This is available both as a web service and as an app.

#### **C Installation**

⊕

The reference station and the robotic lawn mower need unimpeded sky view to be able to operate reliable without stops.

- 1. Install the Automower® Connect app and Husqvarna Fleet Services™ app to your mobile device. Download the apps from App Store or Google play.
- 2. Install the reference station. Refer to Operator's manual for the reference station.
- 3. Install the charging station.
- 4. Pair the robotic lawn mower with the app.
- 5. Pair the robotic lawn mower with the reference station in the ann
- 6. Pair the robotic lawn mower to the charging station and it will specify the docking point in front of the charging station.
- 7. Specify the work area by operating the product clockwise with appDrive around the work area and adding waypoints on the map in the app.
- 8. Specify the stay-out zones by operating the product counterclockwise with appDrive around the stay out zone and adding waypoints on the map in the app.
- 9. Specify the transport path by starting in the work area and operate the product with appDrive and adding waypoints on the map in an app. When saving the transport path it is connected to the docking point.
- 10. Specify the maintenance point and make a path to the charging station. Start at the maintenance point and operate the product with appDrive to add waypoints on the map in the app. The path to the charging station is connected to the docking point when you save the maintenance point.
- 11. Use the app to adjust the schedule and the settings for the robotic lawn mower.

*For more information, read the Operator's manual for the reference station and the Operator's manual for the robotic lawn mower.*

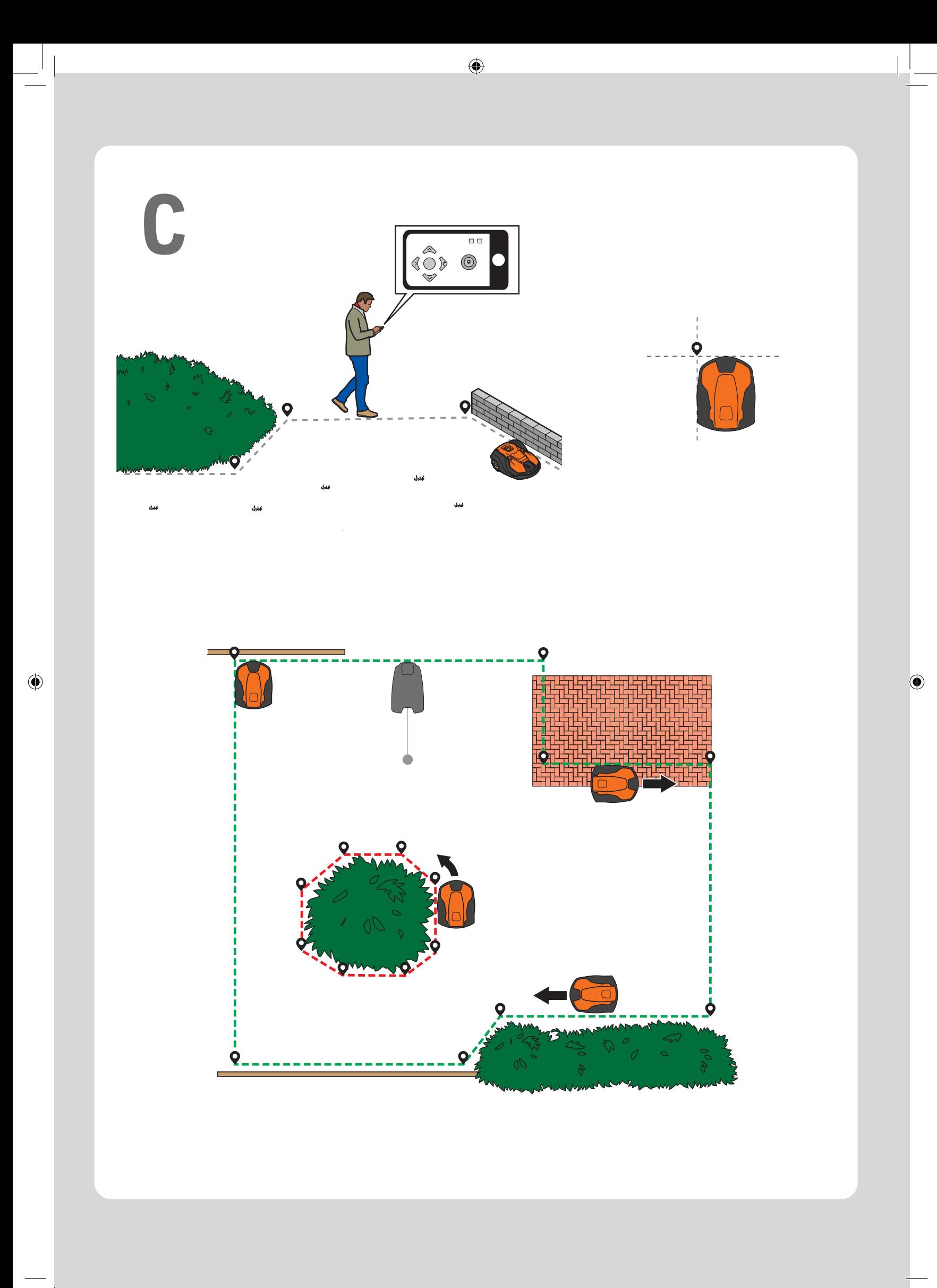

#### **Indicadores LED de estado/ Indicadores LED de estado / Indicatori di stato a LED / LED status indicators**

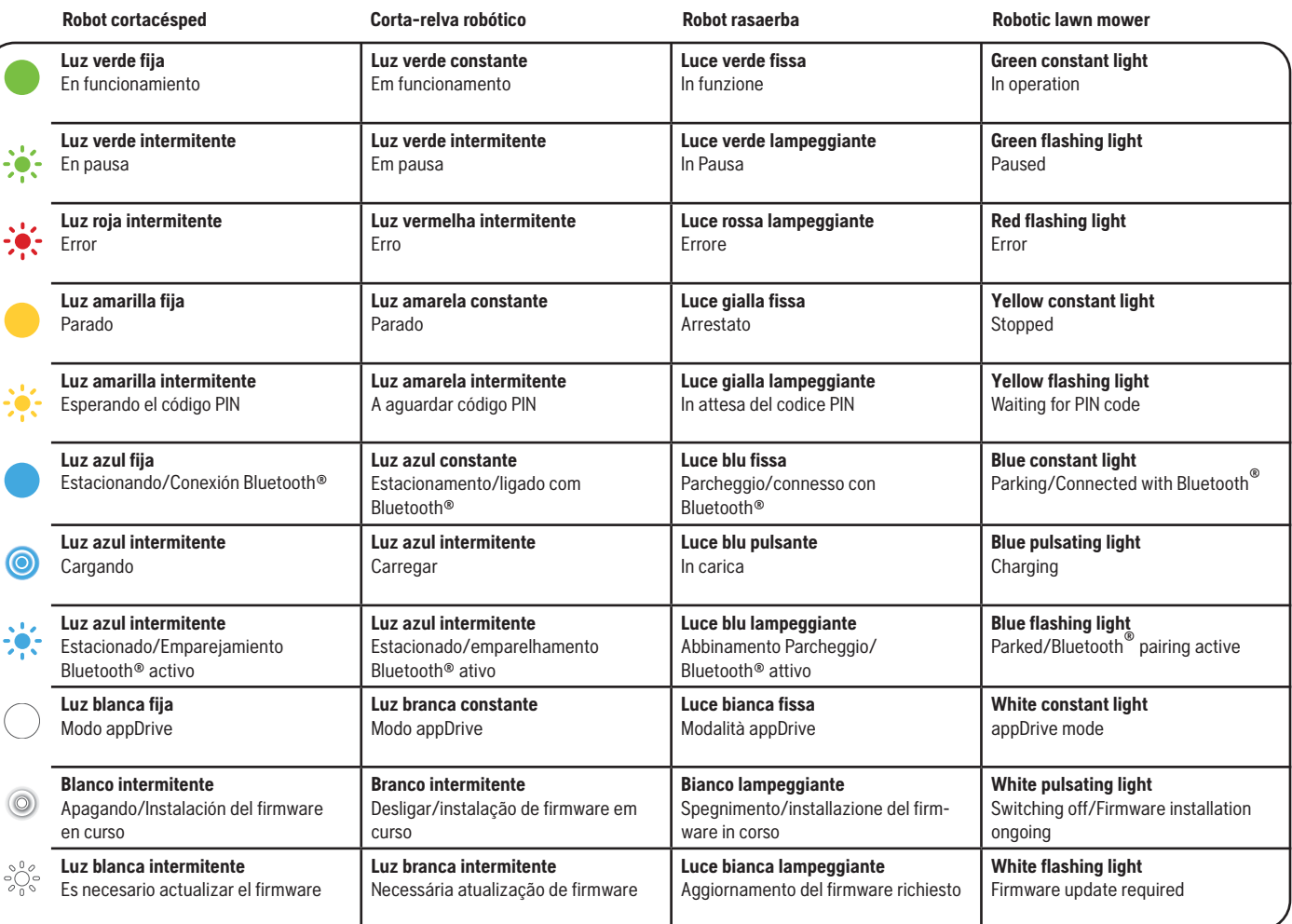

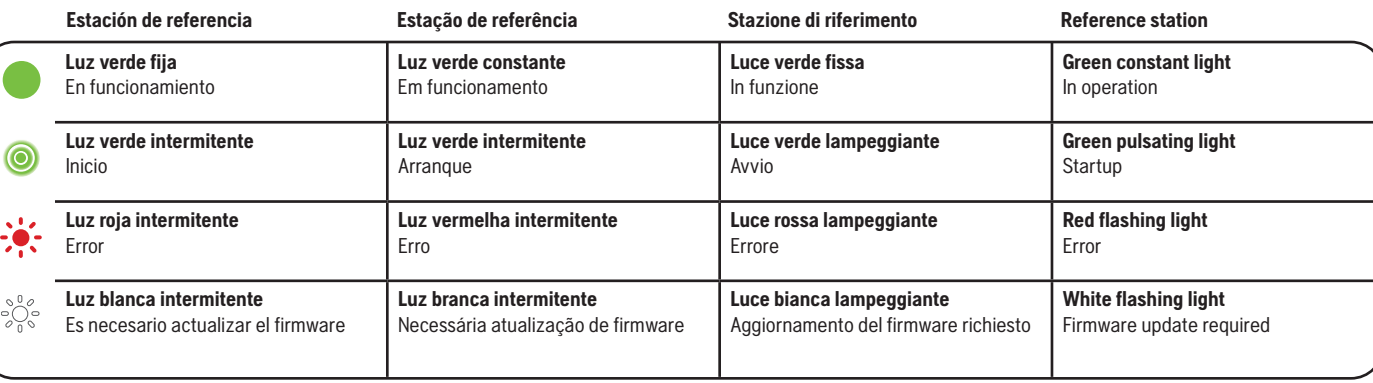

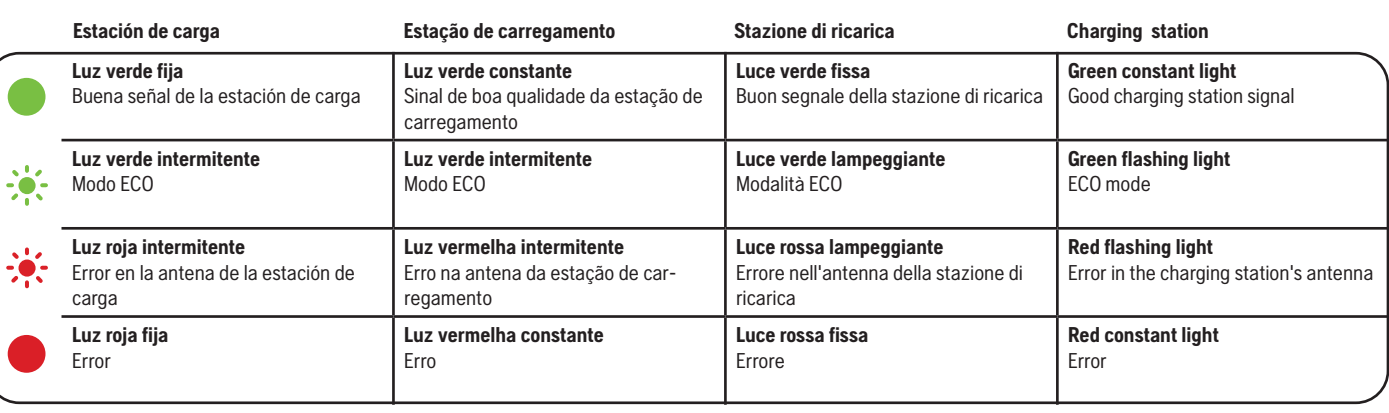

AUTOMOWER® ES UNA MARCA REGISTRADA DE HUSQVARNA AB. COPYRIGHT © 2023 HUSQVARNA. TODOS LOS DERECHOS RESERVADOS.<br>AUTOMOWER® È UMA MARCA REGISTADA DA HUSQVARNA AB. COPYRIGHT © 2023 HUSQVARNA. TODOS OS DIREITOS RESERVADOS.<br>AU

App Store y el logotipo de Apple son marcas comerciales de Apple Inc.<br>Google Play y el logotipo de Google Play son marcas comerciales de Google LLC.<br>A App Store e o logotipo da Apple são marcas comerciais da Apple Inc.<br>O G

 $\bigoplus$ 

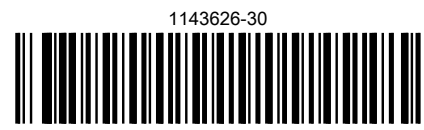

 $\bigoplus$ 

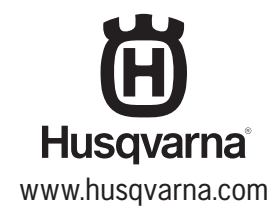